# **Používateľská príručka k aplikácii Dell Display Manager**

# **Prehľad**

Dell Display Manager je aplikácia pre systém Microsoft Windows určená na správu monitora alebo skupiny monitorov. Umožňuje manuálne nastavovať zobrazovaný obraz, prideľovat' automatické nastavenia, realizovat' správu spotreby energie, usporiadat' okná, otáčat' obraz a vykonávat' ďalšie funkcie na vybraných monitoroch od spoločnosti Dell. Aplikácia Dell Display Manager sa po inštalácii spustí pri každom zavedení systému a umiestni svoju ikonu na notifikačnú lištu. Informácie o monitoroch pripojených k systému sú k dispozícii pri umiestnení kurzora myši na ikonu na notifikačnom paneli.

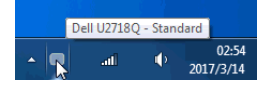

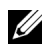

**POZNÁMKA:** Program Dell Display Manager vyžaduje na komunikáciu s monitorom kanál DDC/CI. Zaistite, aby bol kanál DDC/CI v ponuke povolený.

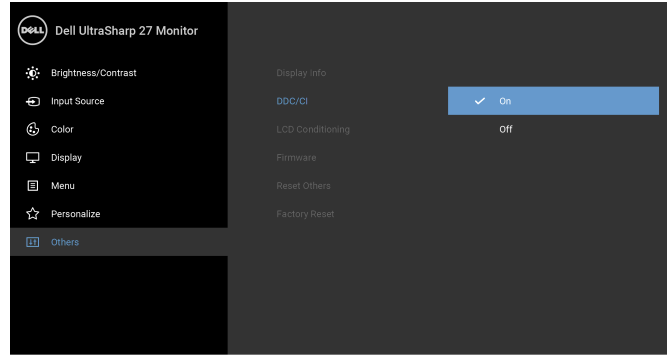

 $\bullet$   $\bullet$   $\bullet$ 

### **Používanie dialógového okna Rýchle nastavenia**

Ak kliknete na ikonu aplikácie Dell Display Manager na notifikačnej lište, otvorí sa dialógové okno **Rýchle nastavenia**. Keď je k počítaču pripojený viac ako jeden podporovaný monitor Dell, pomocou ponuky je možné zvolit' špecifický cieľový monitor. Dialógové okno **Rýchle nastavenia** vám umožňuje ľahko upravit' jas, kontrast, rozlíšenie, rozloženie okna atď. Umožňuje tiež aktivovat' automatické prepínanie medzi režimami predvolieb, prípadne vybrat' režim predvolieb ručne.

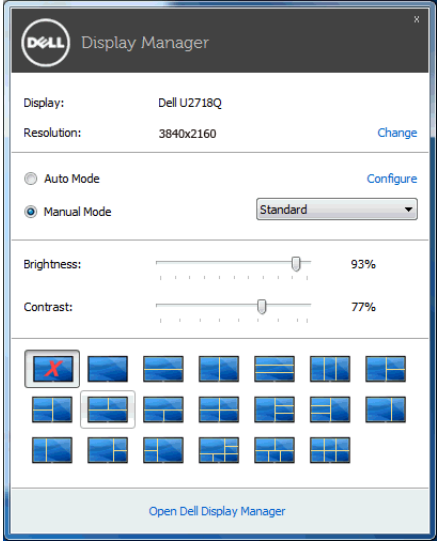

Dialógové okno **Rýchle nastavenia** taktiež poskytuje prístup k rozšírenému používateľskému rozhraniu aplikácie Dell Display Manager, ktoré slúži na nastavovanie základných funkcií, konfiguráciu automatického režimu a prístup k ostatným funkciám.

### **Nastavenie základných funkcií displeja**

Môžete ručne vybrat' režim predvolieb, prípadne môžete vybrat' **Auto Mode (Automatický režim)**, čím sa použije režim predvolieb založený na aktívnej aplikácii. Pre každej zmene sa na obrazovke na okamih zobrazí aktuálny **Preset Mode (Režim predvolieb)**. Na karte **Basic (Základné)** sa dá nastavit' aj **Brightness (Jas)** a **Contrast (Kontrast)** zvoleného monitora.

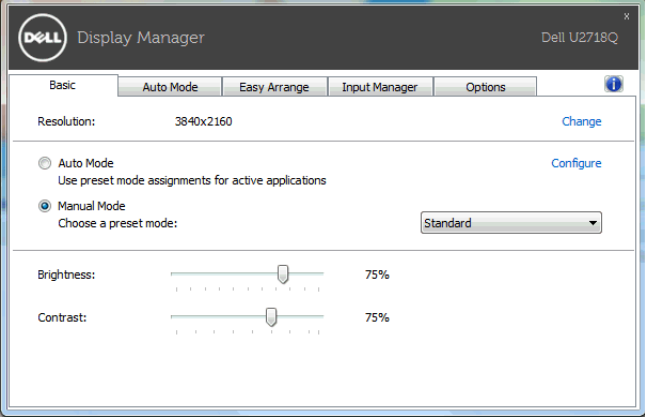

#### **Priradenie režimov predvolieb k aplikáciám**

Karta **Auto Mode (Automatický režim)** vám umožňuje naviazat' špecifický **Preset Mode (Režim predvolieb)** so špecifickou aplikáciou a automaticky ho použit'. Keď sa povolí **Auto Mode (Automatický režim)**, aplikácia Dell Display Manager automaticky prepne na príslušný **Preset Mode (Režim predvolieb)** pri každej aktivácii asociovanej aplikácie. **Preset Mode (Režim predvolieb)** priradený ku konkrétnej aplikácii môže byt' rovnaký na každom pripojenom monitore, prípadne môže byt' na každom monitore odlišný.

Aplikácia Dell Display Manager obsahuje vopred nakonfigurované mnohé populárne aplikácie. Ak chcete pridat' k zoznamu poverení novú aplikáciu, jednoducho myšou presuňte aplikáciu z pracovnej plochy, ponuky Štart systému Windows alebo z inej lokality do aktuálneho zoznamu.

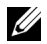

**POZNÁMKA:** Poverenia **Preset Mode (Režim predvolieb)** zacielené na hromadné súbory, skripty a loadery, ako aj nespustiteľné typy súborov (napr. archívy vo formáte zip alebo skomprimované súbory), sa nepodporujú.

Môžete tiež konfigurovat' režim predvolieb Hry, ktorý bude použitý vždy, keď sa v režime celej obrazovky spustí aplikácia Direct3D. Ak chcete aplikácii zabránit' použit' režim, priraďte jej iný režim predvolieb.

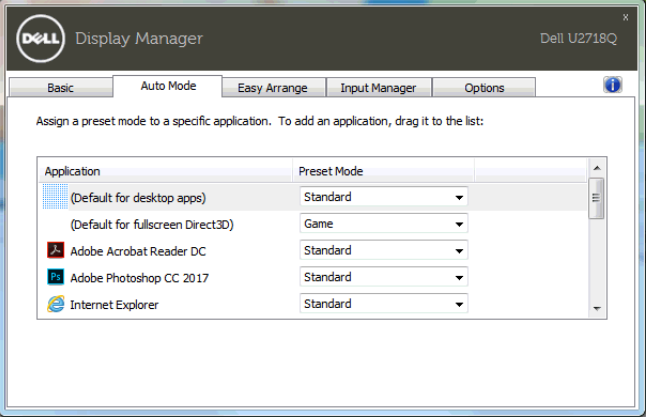

#### **Jednoduchá úprava rozvrhnutia okna monitora**

Na podporovaných monitoroch Dell umožňuje karta **Easy Arrange (Jednoduchá úprava)** jednoducho usporiadat' otvorené okná do jedného z vopred určených rozložení ich t'ahaním po zónach. Ak chcete vytvorit' vlastné rozloženie, usporiadajte otvorené okná a potom kliknite na tlačidlo **Save (Uložit')**.

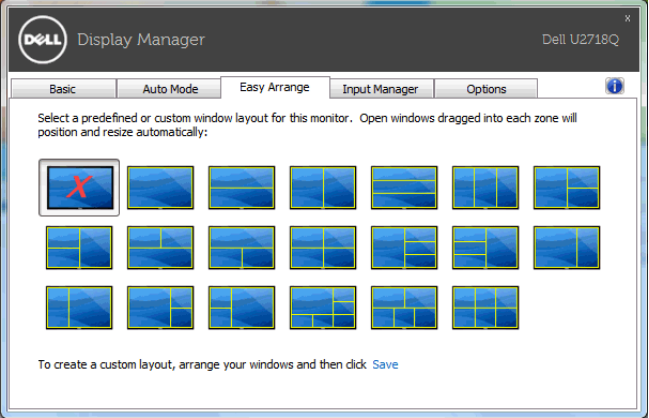

#### **Spravovanie viacerých vstupov videa**

Karta **Input Manager (Správca vstupov)** poskytuje pohodlné spôsoby spravovania viacerých vstupov videa pripojených k monitoru Dell. Veľmi uľahčuje prepínanie medzi jednotlivými vstupmi počas práce s viacerými počítačmi.

V zozname sú uvedené všetky porty vstupu videa, ktoré sú k dispozícii. Jednotlivé vstupy môžete pomenovat'. Po úprave uložte zmeny.

Môžete určit' klávesovú skratku, ktorou potom môžete prepnút' na svoj obľúbený vstup, a ďalšia klávesová skratka umožňuje rýchlo prepínat' medzi dvomi vstupmi, ak často pracujete s obidvomi.

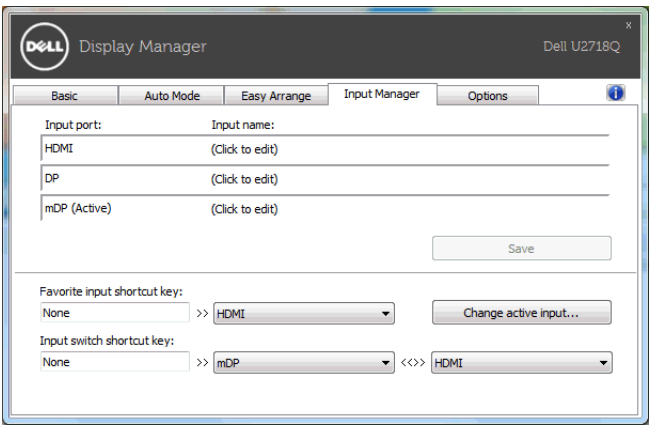

Ak chcete prepnút' na ľubovoľný zdroj vstupu, môžete použit' rozbaľovací zoznam.

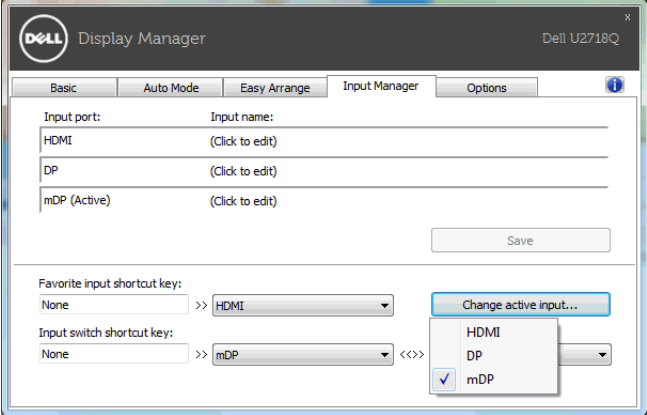

**POZNÁMKA:** Aplikácia DDM komunikuje s monitorom aj v prípade, že sa na monitore zobrazuje video z iného počítača. Aplikáciu DDM môžete nainštalovat' do počítača, ktorý často používate, a ovládat' prepínanie vstupov z neho. Aplikáciu DDM tiež môžete nainštalovat' do ďalších počítačov, ktoré sú k monitoru pripojené.

# **Využívanie funkcií na úsporu energie**

Na podporovaných modeloch Dell bude k dispozícii karta **Options (Možnosti)**, ktorá ponúka možnosti funkcie PowerNap na úsporu energie. Môžete zvolit' možnost' nastavenia jasu monitora na minimálnu úroveň, prípadne uviest' monitor do režimu spánku vždy, keď sa aktivuje šetrič obrazovky.

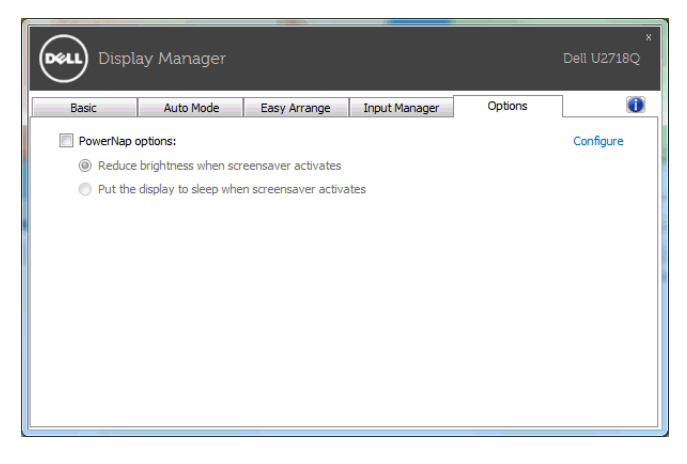

## **Riešenie problémov**

Ak aplikácia DDM nedokáže fungovat' s vaším monitorom, aplikácia DDM zobrazí na paneli oznámení dole znázornenú ikonu.

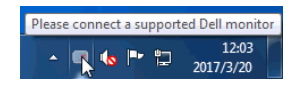

Kliknite na ikonu a aplikácia DDM zobrazí podrobnejšie hlásenie o chybe.

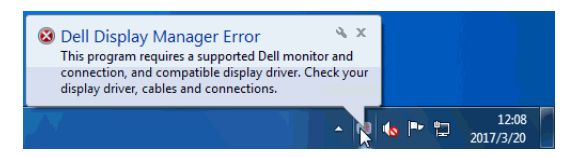

Majte na pamäti, že aplikácia DDM funguje len s monitormi značky Dell. Ak používate monitory od iných výrobcov, aplikácia DDM ich nepodporuje.

Ak aplikácia DDM nedokáže zistit' podporovaný monitor Dell ani s ním komunikovat', vyriešte problém podľa nasledujúcich postupov:

- 1 Skontrolujte, či je video kábel správne pripojený k monitoru a počítaču. Najmä konektory by mali byt' pevne zapojené.
- 2 Skontrolujte v ponuke na obrazovke, či je aktivovaná funkcia DDC/CI.
- 3 Zaistite, aby ste mali správny a najnovší ovládač obrazovky od dodávateľa grafickej karty (Intel, AMD, NVIDIA atď.). Ovládač obrazovky často spôsobuje nefunkčnost' aplikácie DDM.
- 4 Odstráňte všetky rozširujúce stanice alebo predlžovacie káble a prevodníky medzi monitorom a portom grafickej karty. Niektoré lacné predlžovačky, rozbočovače alebo prevodníky nemusia správne podporovat' funkciu DDC/CI a môžu spôsobovat' nefunkčnost' aplikácie DDM. Aktualizujte ovládač takéhoto zariadenia, ak je k dispozícii najnovšia verzia.
- 5 Reštartujte systém.

Aplikácia DDM nemusí fungovat' s dole uvedenými monitormi:

- Modely monitorov Dell staršie než z roku 2013 a rad D monitorov Dell. Ďalšie informácie nájdete na webových stránkach podpory spoločnosti Dell
- Herné monitory využívajúce technológiu G-sync od Nvidia
- Virtuálne a bezdrôtové obrazovky nepodporujú funkciu DDC/CI
- Niektoré staršie modely monitorov s konektorom DP 1.2, pri ktorých bude možno potrebné pomocou ponuky na obrazovke deaktivovat' rozhranie MST/DP 1.2

Ak je počítač pripojený k internetu, objaví sa výzva s hlásením, ak bude k dispozícii novšia verzia aplikácie DDM. Odporúča sa prevziat' a nainštalovat' najnovšiu aplikáciu DDM.

Novú verziu môžete overit' aj kliknutím pravým tlačidlom myši na ikonu aplikácie DDM za súčasného stláčania klávesu 'Shift'.

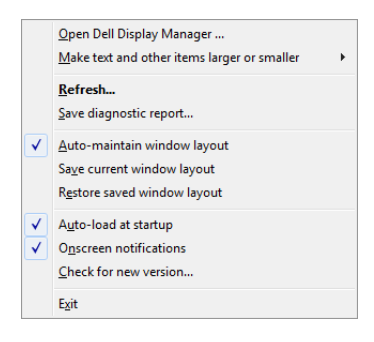